# <span id="page-0-0"></span>Как подключить устройство с ОС Windows к облачной базе Клеверенс

Последние изменения: 2024-03-26

Для того чтобы подключить к облачной базе Клеверенса новое устройство с ОС Windows, необходимо:

- 1. Скачать apk-файл клиентского [приложения](#page-0-0).
- 2. Установить [приложение](#page-0-0) на устройство.
- 3. [Подключить](#page-0-0) устройство к облачной базе.

## Как скачать установочный файл

1. Откройте нужную вам облачную базу и нажмите кнопку «Добавить устройство».

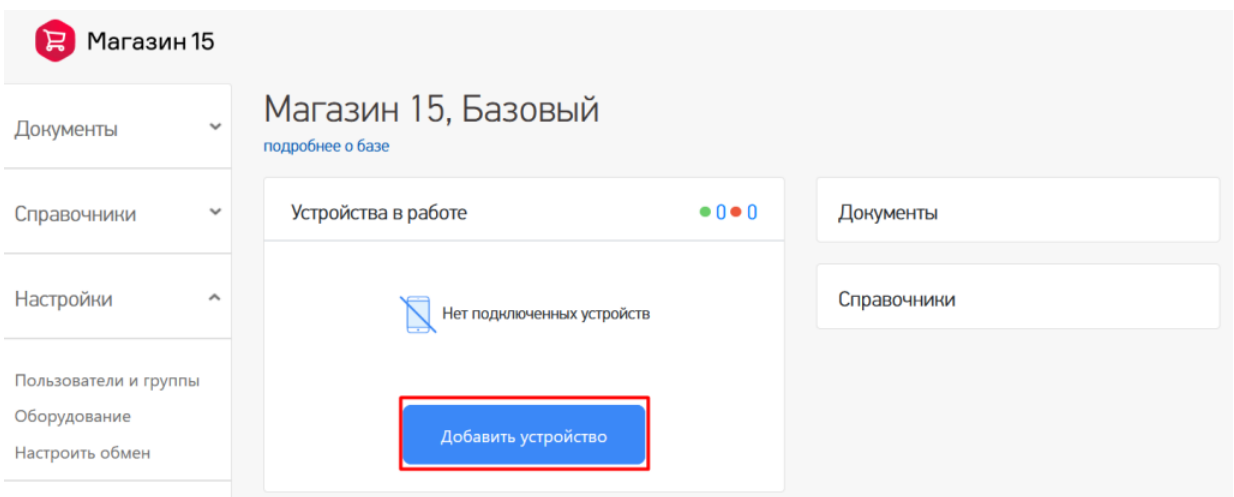

2. Выберите операционную систему, которая установлена на вашем мобильном устройстве (в нашем случае это Windows).

Добавление мобильного устройства

#### 1. Выберите операционную систему

Выберите операционную Какая операционная система у мобильного устройства? систему Выберите способ установки 鱼 42 приложения Android Win CE/Mobile Установите приложение Подключите устройство Далее Отменить установку 3. Скачайте предложенную утилиту. Добавление мобильного устройства 3. Установите приложение Выберите операционную систему Скачайте утилиту для установки приложения Магазин Win CE/Mobile 15, Базовый на мобильное устройство через USB Выберите способ установки • Скачайте утилиту приложения С помощью утилиты через USB • Подключите ваше устройство по USB • Запустите утилиту на ПК Установите приложение • Установите приложение на устройство Ознакомиться с подробной инструкцией по установке на Win CE/Mobile и на Android Подключите устройство Отменить установку Назад Далее →

## Как установить приложение на устройство

1. После того как [предыдущие](https://www.cleverence.ru/support/18412/?cat=803) действия выполнены, запустите на ПК скачанную утилиту и подключите ваше устройство (ТСД, смартфон, планшет) к ПК с помощью USB-кабеля.

#### Для мобильных устройств на ОС Windows

Для мобильных устройств на ОС Android

программу-клиент.

Android здесь.

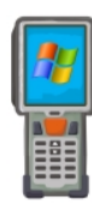

Для Windows устройств необходимо подключить мобильное устройство через USB-кабель. При определении устройства программой ActiveSync (Windows XP) или Центром устройств Windows Mobile окно установки откроется автоматически.

Для Android-устройств необходимо скачать и установить

Список проверенного оборудования можно посмотреть здесь. Инструкция по установке файла АРК на мобильное устройство

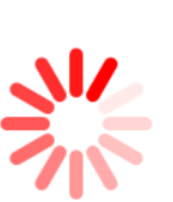

#### Загрузить на Загрузит Google play APK

2. После того как утилита определит устройство, модель подключенного устройства определиться автоматически. Если этого не произошло, то выберите ее из выпадающего списка. Конфигурация для загрузки на устройстве тоже определится автоматически, но если этого не произошло, выберите ее из списка.

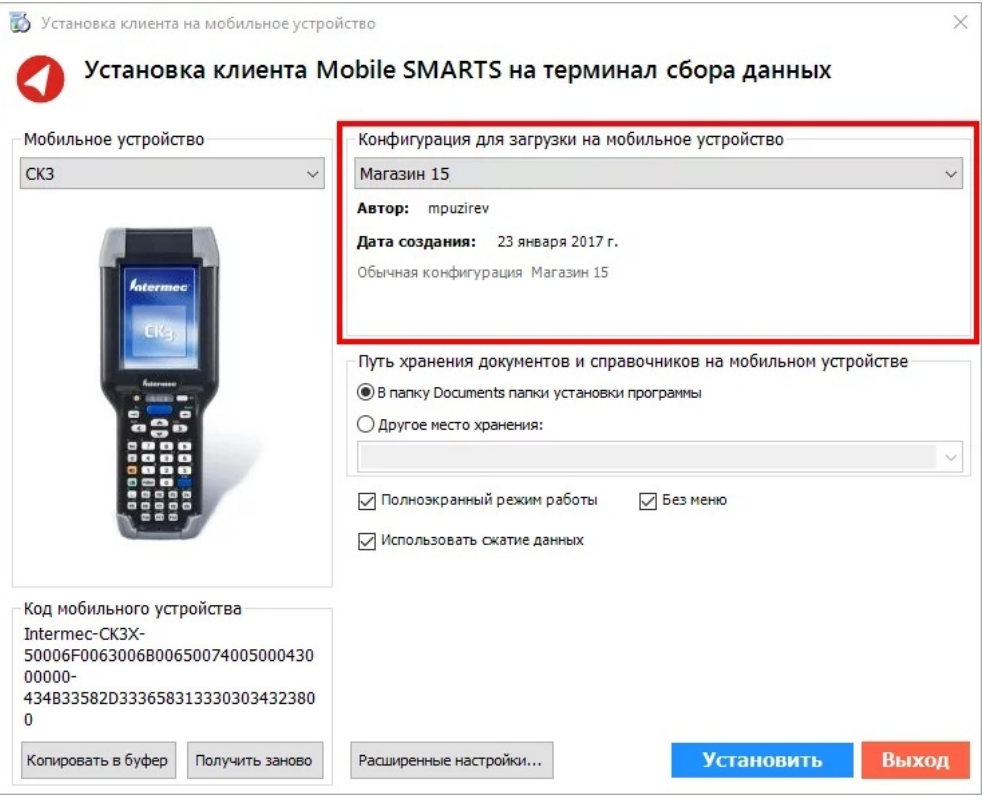

3. Далее можно внести корректировки в настройки и продолжить установку.

Если вы используете большие справочники номенклатуры, базу данных программы следует устанавливать на SD карту, заранее вставленную в терминал. Устанавливать саму программу на SD карту не нужно!

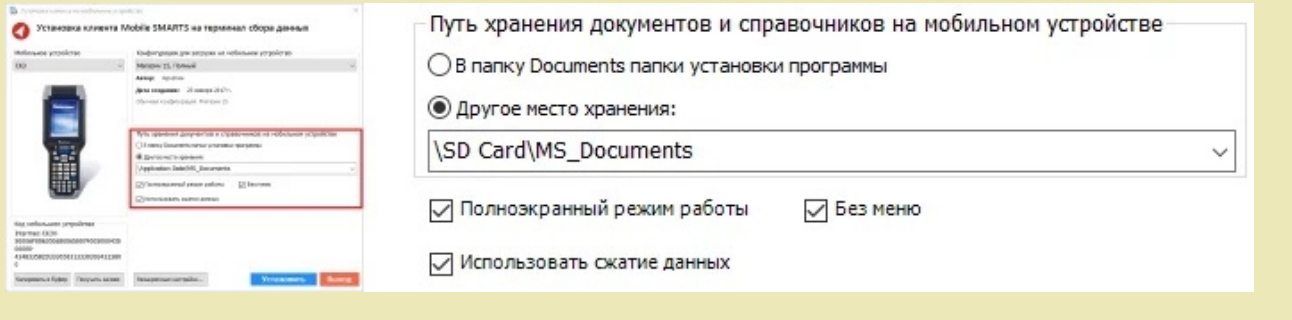

Для установки базы данных на SD карту нужно выбрать «Другое место хранения» и выбрать из списка (задать вручную) путь к директории на внешней карте памяти, например «\SD Card \MS\_Documents».

Ни в коем случае не следует устанавливать дистрибутивы программы на SD карту. На многих моделях ТСД используется старый протокол работы с SD картой, из-за чего программа будет зависать при включении ТСД из спящего режима. Устанавливайте на SD карту только базу данных программы.

Подробнее про [расширенные](http://www.cleverence.ru/support/%25D0%25A0%25D0%25B0%25D1%2581%25D1%2588%25D0%25B8%25D1%2580%25D0%25B5%25D0%25BD%25D0%25BD%25D1%258B%25D0%25B5+%25D0%25BD%25D0%25B0%25D1%2581%25D1%2582%25D1%2580%25D0%25BE%25D0%25B9%25D0%25BA%25D0%25B8+%25D1%2583%25D1%2581%25D1%2582%25D0%25B0%25D0%25BD%25D0%25BE%25D0%25B2%25D0%25BA%25D0%25B8+%25D0%25BA%25D0%25BB%25D0%25B8%25D0%25B5%25D0%25BD%25D1%2582%25D0%25B0+%25D0%25BD%25D0%25B0+%25D0%25A2%25D0%25A1%25D0%2594/) настройки установки читайте в статье.

4. После всех внесенных изменений в настройках программы следует нажать «Установить». В начале процесса установки на экране появится следующая комбинация окон:

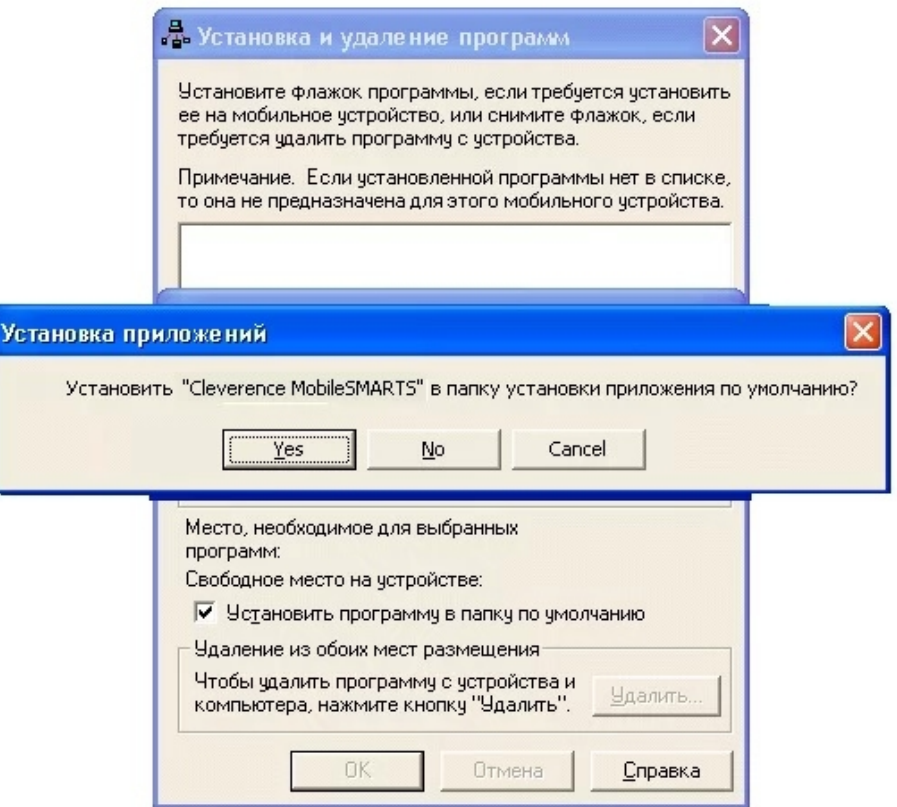

5. После нажатия «Да», «Да» или «ОК» начнется копирование дистрибутива на терминал и запуск установки:

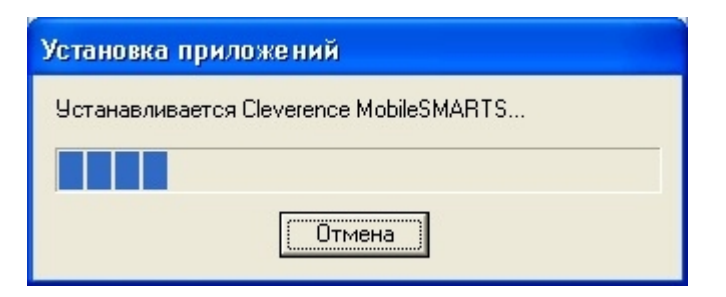

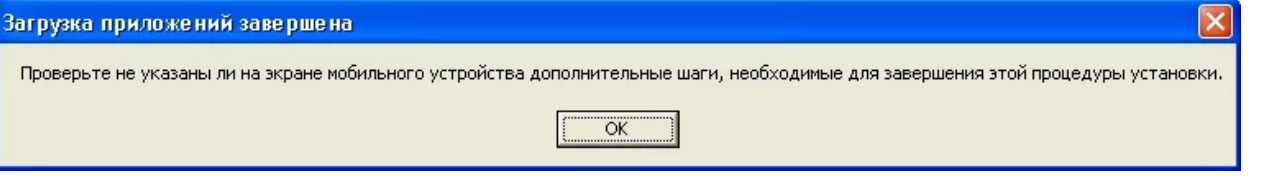

6. В этот момент на терминале будет отображаться диалоговое окно выбора папки для установки, и тут следует нажать «Enter»:

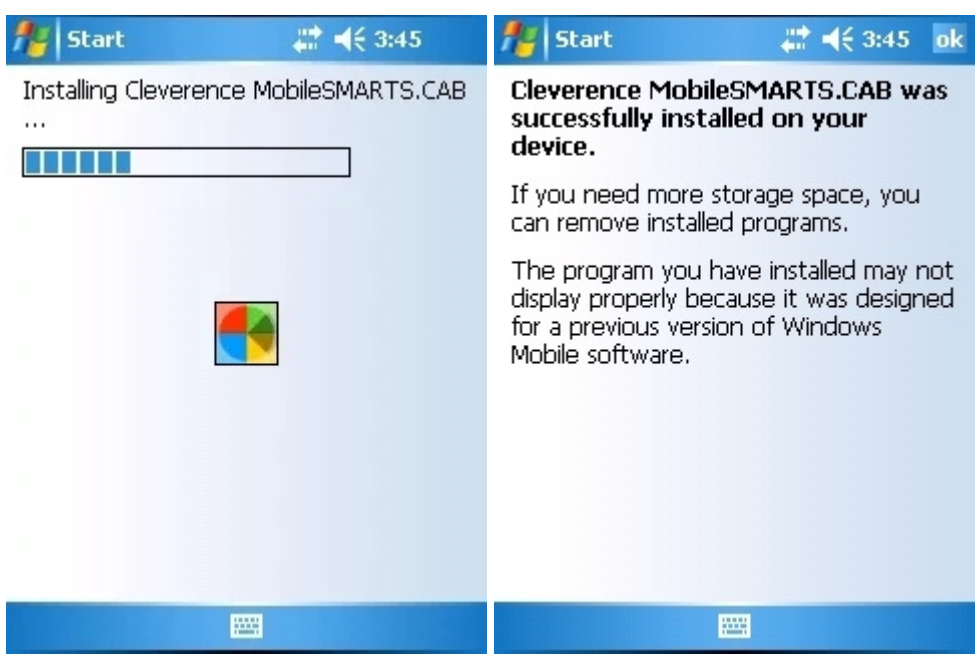

7. Сразу после этого происходит установка дополнительных файлов программы. Время установки таких файлов отличается в зависимости от модели, от нескольких секунд до 10-12 минут.

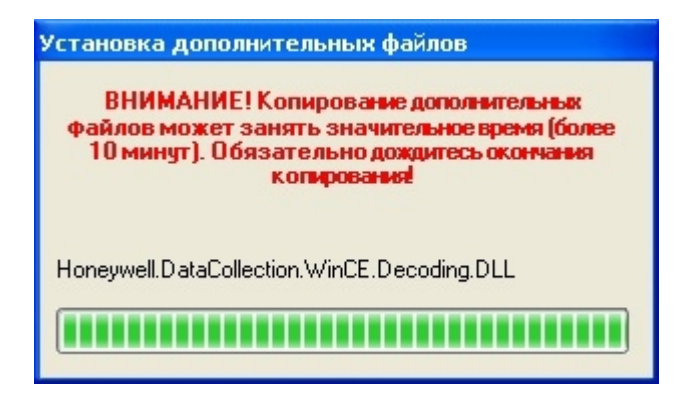

## Для Windows Server 2008 и выше

Центр мобильных устройств на серверные ОС не устанавливается, его можно добавить только через компоненты. Для этого потребуется подключение к сети Интернет и обязательная установка обновлений Windows. Также вы можете попробовать найти ответ на странице [технической](https://www.cleverence.ru/help/) поддержки.

Чтобы установить приложение на ТСД, необходимо:

- установить на ПК в сети ту же версию платформы, что стоит и на сервере;
- подключить ТСД к ПК и произвести установку клиента;
- после установки клиента удалить платформу с пользовательского ПК.

## Как подключить устройство к облачной базе

 $\rightarrow$ 

После установки и запуска приложения на устройстве (любым способом), на нем откроется окно для подключения первой базы. Для этого отсканируйте QR-код базы (пункт 4) с помощью сканера штрихкодов или камеры устройства.

Добавление мобильного устройства

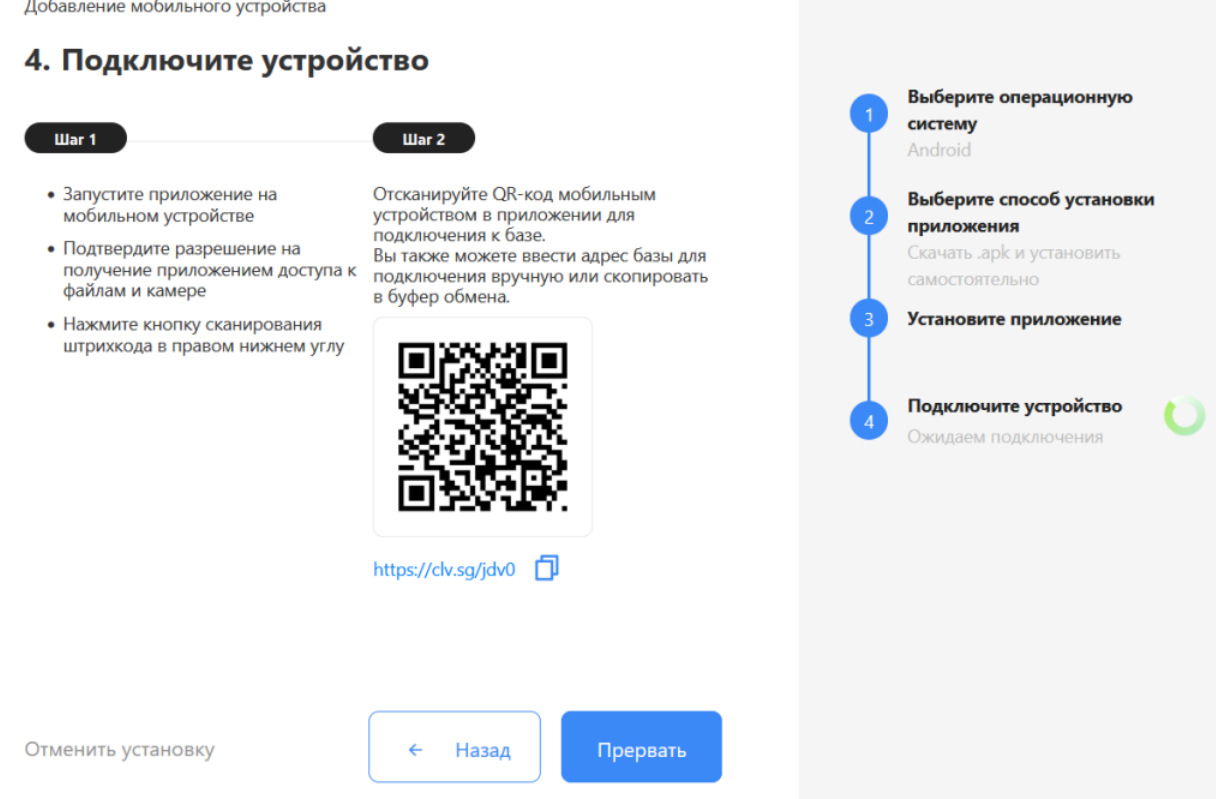

Когда устройство будет подключено к базе, на экране ПК появится соответствующее подтверждение.

#### Не нашли что искали?

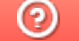

Задать вопрос в техническую поддержку